## <span id="page-0-0"></span>**Student Guideline's for Online Learning and Use of IT services**

- A. [How to activate student accounts](#page-1-0)
	- i. **[HKMU](#page-1-1) email**
	- ii. [Office 365](#page-4-0)
	- iii. [HKMU ChatGPT](#page-7-0)
- B. [How to use OLE](#page-9-0)
	- i. [How to submit assignments through OLE](#page-9-1)
	- ii. How to use OLE Discussion Board
	- iii. [How to install iBookcase](#page-13-0)
- C. [How to use Zoom](#page-14-0)
	- i. User interface
	- ii. Sound and Videos
	- iii. Participants
	- iv. Share Screen
	- v. Breakout Rooms
	- vi. Chat
	- vii. [Polling](#page-18-0)
- D. Formats Conversion
	- i. [Documents to PDF](#page-19-0)
	- ii. [Pages to Word, Keynote to PowerPoint, Numbers to Excel](#page-19-1)
	- iii. Online converter
	- iv. Combine Photos to PDF
	- v. [Microsoft Lens](#page-21-0)
- E. How to send large-sized documents
	- i. [Google Drive](#page-23-0)
	- ii. [OneDrive](#page-7-0)

### <span id="page-1-0"></span>**A. [How to activate student account](#page-0-0)**

## <span id="page-1-1"></span>**(i) HKMU email**

Enter or click this link [https://www.hkmu.edu.hk/](https://www.hkmu.edu.hk/lipace/)

### 1. Choose Current Students

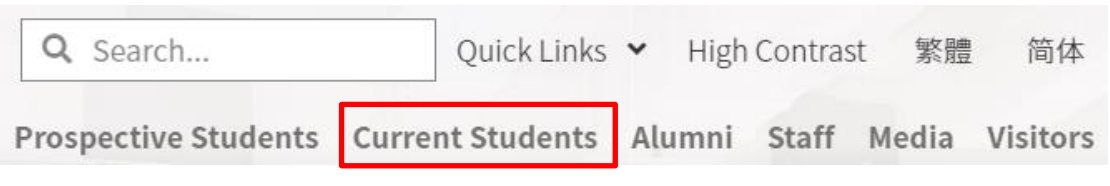

2. Click Undergraduate & Sub-degree

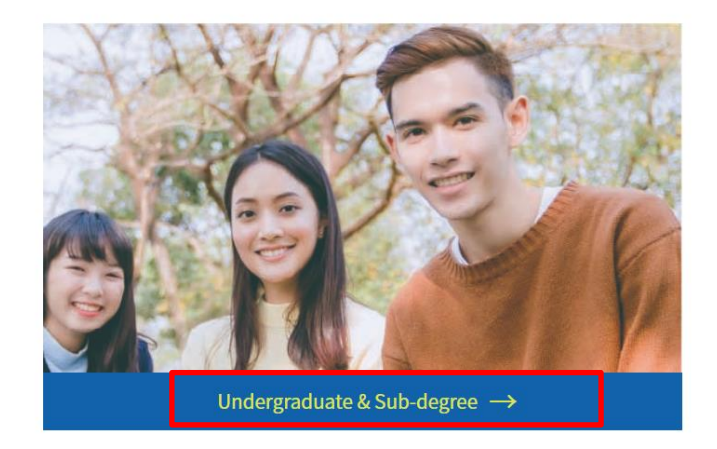

3. Click Services and Support

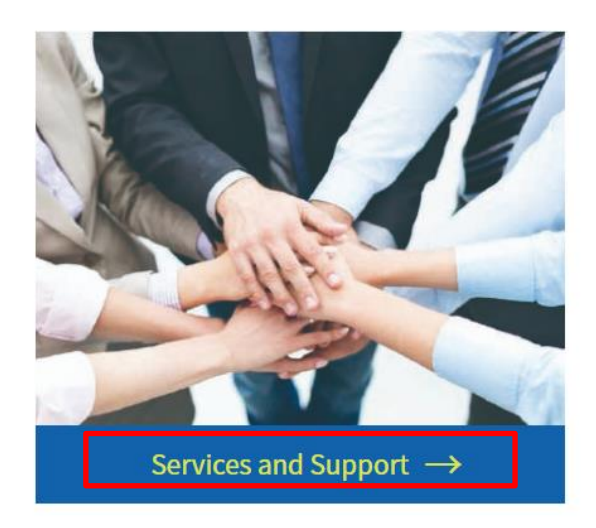

4. Click Single Password Management

# **Services and Support**

- Student Affairs Office
- Online Booking System for Amenities OBSA
- Update/Change Personal Information
- Update/Change Emergency Contact Information
- Student ID Cards
- · Single Password Management • Email Services Webmail O365 Email Gmail • MyHKMU User guide
- IT Helpdesk/Hotline
- University Wi-Fi
- Internet Services Anti-SPAM
	- MyDrive

#### 5. Click Single Password Management HKMU and LiPACE students

Students are required to enter their Username and Single Password to access secure HKMU online services.

Both new and continuing students should create a Single Password.

If you are a continuing student, your Single Password will replace your old password(s) for HKMU online services.

#### Your online services username

The Username for students is: lower-case 's' + the first seven digits of your student number. (For example, if your student number is 04123456, then your Username is 's0412345'.) You can use this username to logon the online services mentioned below.

#### **Your Single Password**

To manage your Single Password choose the appropriate option below

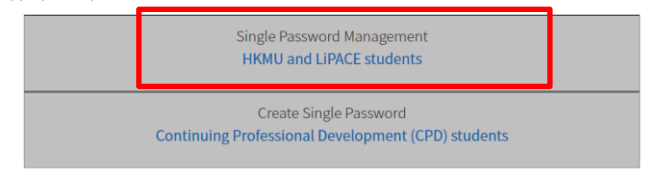

6. Click Activate Password

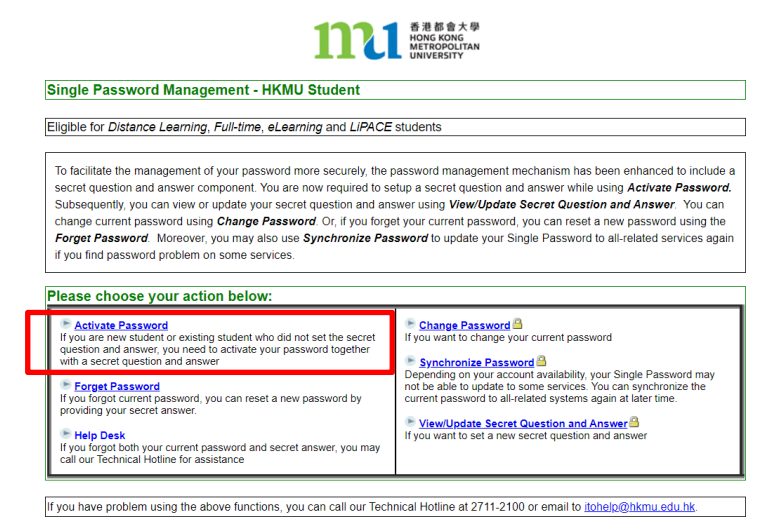

7. Fill in the form

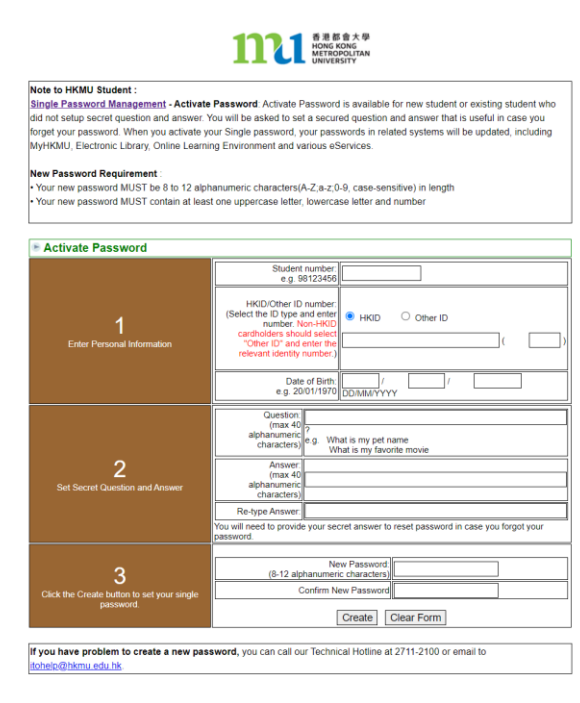

## <span id="page-4-0"></span>**ii) O365**

Enter or click this link [https://www.hkmu.edu.hk/](https://www.hkmu.edu.hk/lipace/)

### 1. Choose Current Students

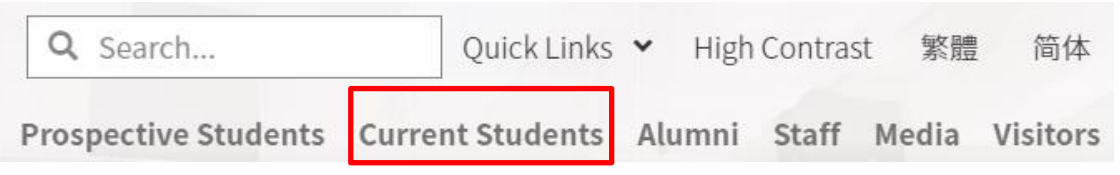

2. Click Undergraduate & Sub-degree

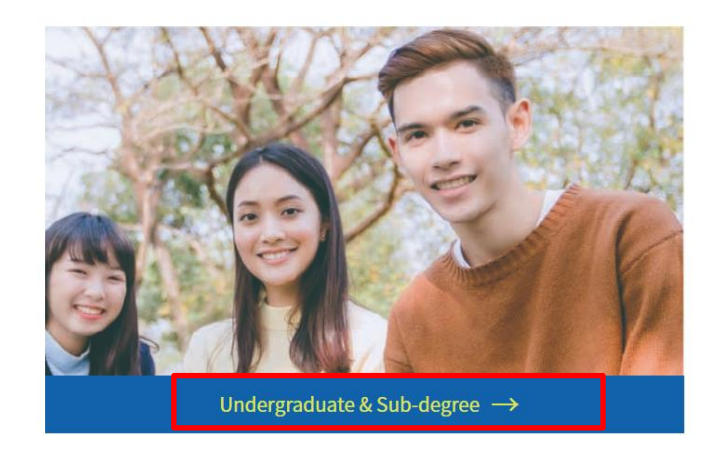

3. Click Services and Support

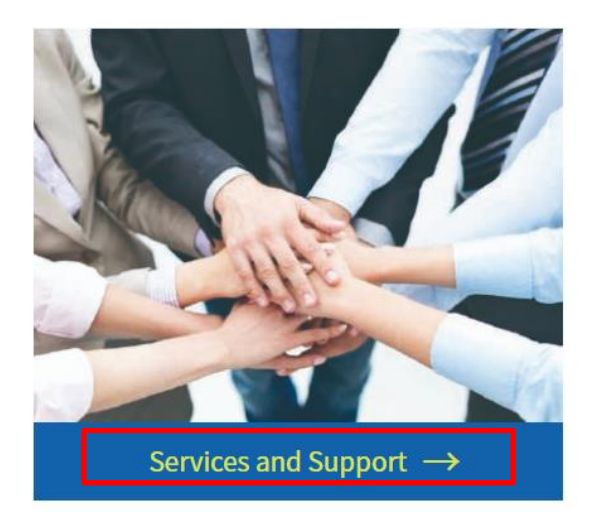

4. Click O365 Email

**Services and Support** 

• Online Booking System for Amenities OBSA • Update/Change Personal Information

• Update/Change Emergency Contact Information

• Student Affairs Office

• Student ID Cards

• Email Services Webmail

• Single Password Management

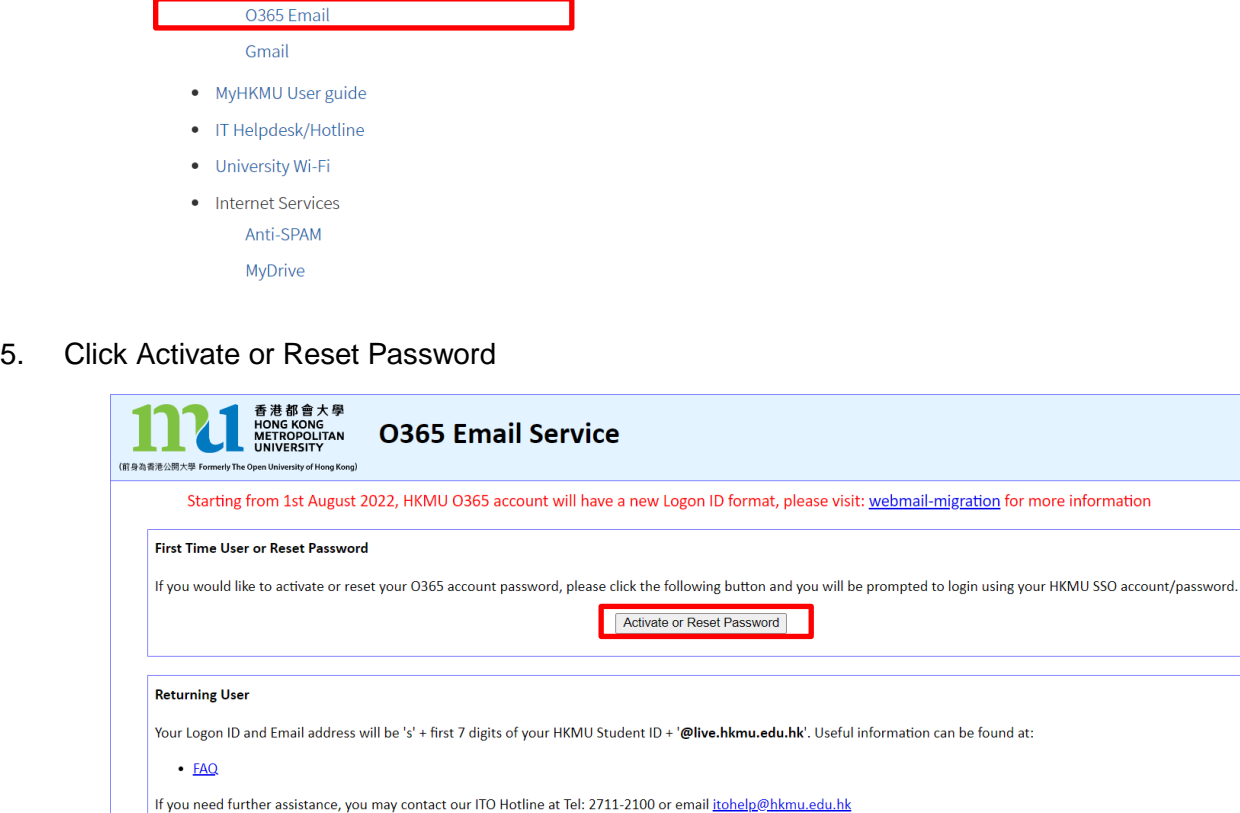

Microsoft Office and One Drive for Current Students

<u>Eligibility to use Microsoft Office and One Drive will be terminated if you have not enrolled any active courses. Please make sure to backup or download the files in your One Drive.</u><br>Otherwise, the files in your One Drive

Continue to HKMU 0365 logon

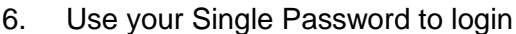

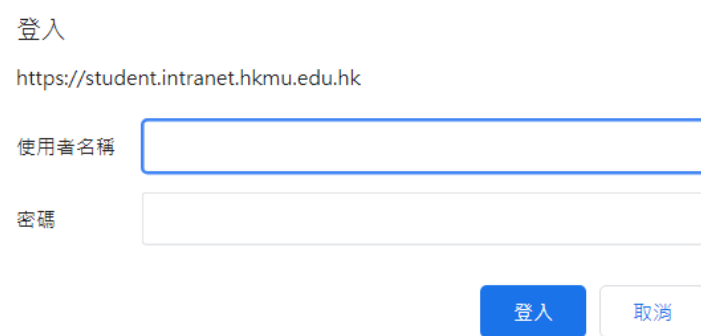

7. Follow the rules of the pop up website to assign a new password

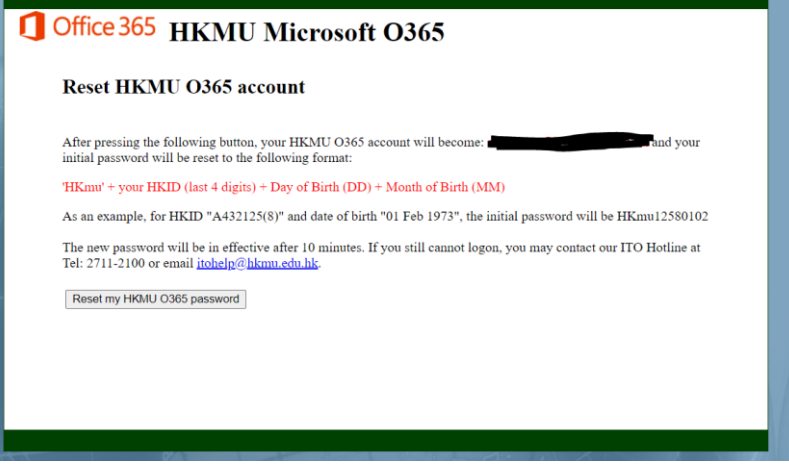

### <span id="page-7-0"></span>**iii) [HKMU ChatGPT](#page-1-0)**

Enter or click this link <https://chatgpt.hkmu.edu.hk/> (Student ChatGPT Web Portal will be available on 1/9)

1. Click Student portal

Please login with your myHKMU account to use the ChatGPT Web Portal.

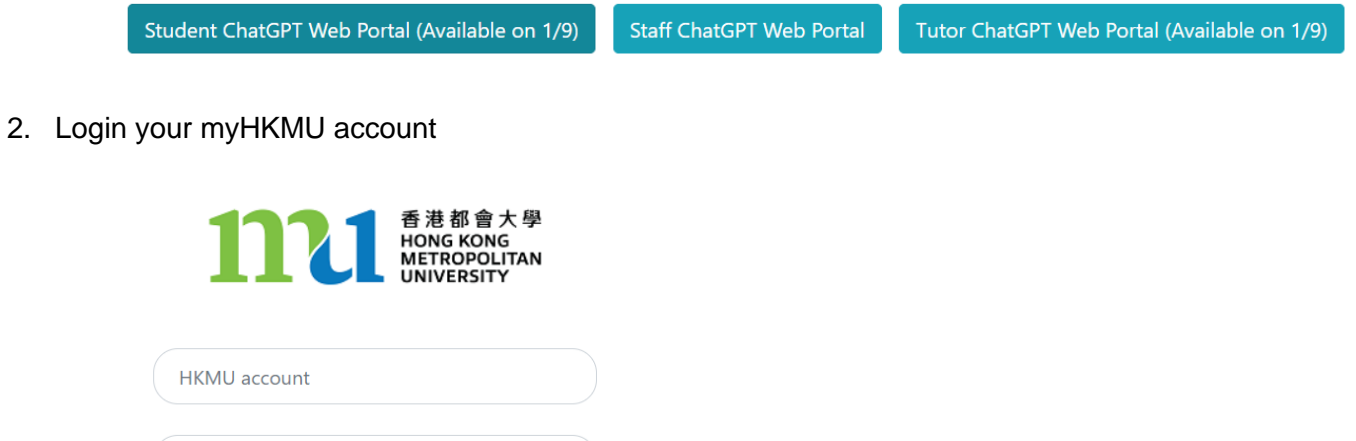

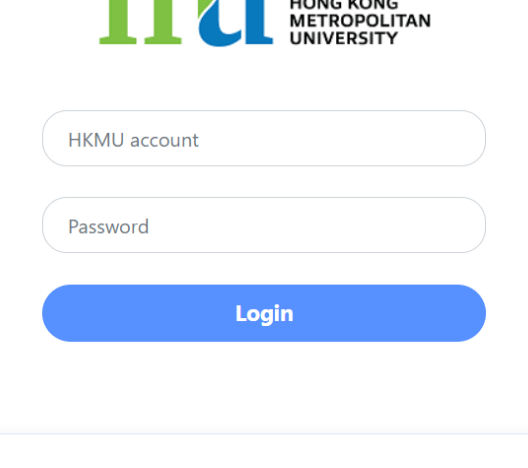

© 2023 Hong Kong Metropolitan University

3. You can use the chat box to send a message to HKMU GPT.

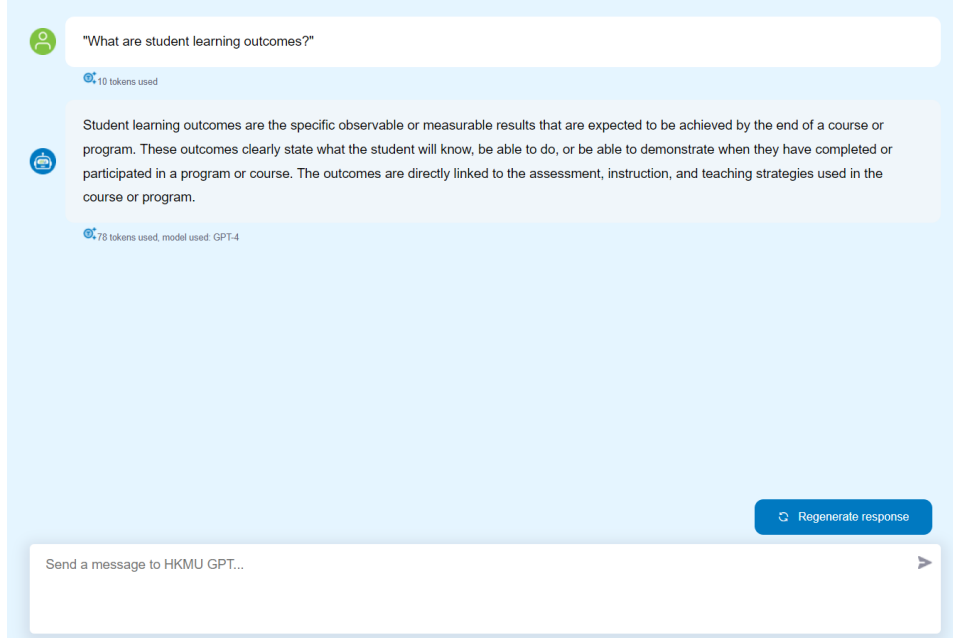

### **Terms and Conditions for ChatGPT Web Portal**

- 1. **Use of ChatGPT Web Portal:** The ChatGPT Web Portal is to be used solely for teaching, learning, research and other work-related purposes. It is strictly prohibited to use the ChatGPT Web Portal for any non-work-related activities. Please note that a usage limit may be enforced.
- 2. **Account Security:** It is important to maintain the security of your account. Do not share your account information with anyone else. If you suspect any unauthorized use of your account, please notify us immediately by emailing [the Information Technology Office \(ITO\) helpdesk.](mailto:itohelp@hkmu.edu.hk)
- 3. **Code of Conduct:** Users are prohibited from abusing the ChatGPT Web Portal service or engaging in any behavior that may harm or negatively impact the service. Users must adhere to the Code of Conduct specified by the Azure OpenAI service. For more details, please refer to [the](https://learn.microsoft.com/en-us/legal/cognitive-services/openai/code-of-conduct)  [provided link.](https://learn.microsoft.com/en-us/legal/cognitive-services/openai/code-of-conduct)
- 4. **Accuracy of Responses:** The ChatGPT Web Portal generates responses based on Azure Open AI language models. HKMU and ITO cannot guarantee the accuracy of the answers provided. Users are responsible for verifying the accuracy of any responses obtained from the ChatGPT Web Portal service.
- 5. **Limitations of Liability:** HKMU and ITO are not liable for any damages or losses arising from the use of the ChatGPT Web Portal. By using the service, you agree to indemnify HKMU and ITO from any claims, damages, or losses resulting from your use of the ChatGPT Web Portal.
- 6. **Termination:** HKMU and ITO reserve the right to terminate your access to the ChatGPT Web Portal at any time without notice if any abuse or suspicious usage is detected under your account. Additionally, HKMU and ITO may modify or discontinue the service at any time without prior notice.
- 7. **Privacy policies:** Please refrain from sharing any personal information on the ChatGPT Web Portal. Any information collected through this portal will be handled according to the prevailing [privacy policies.](https://www.hkmu.edu.hk/privacy-policies/)
- 8. **Usage Information:** HKMU and ITO may monitor the usage of the ChatGPT Web Portal among HKMU students, staff, and tutors for the purpose of analyzing service utilization and other administrative needs.

### <span id="page-9-0"></span>**B. [How to use OLE](#page-0-0)**

## **i) How to submit assignments through OLE**

Enter or click this link <https://elipace.hkmu.edu.hk/>

1. Enter your Username and Password (same as email service)

<span id="page-9-1"></span>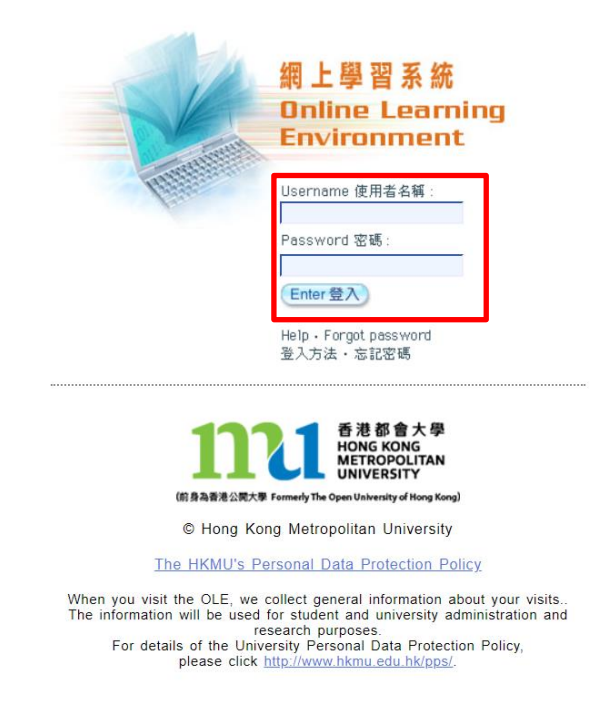

2. Click Submission to submit your assignment

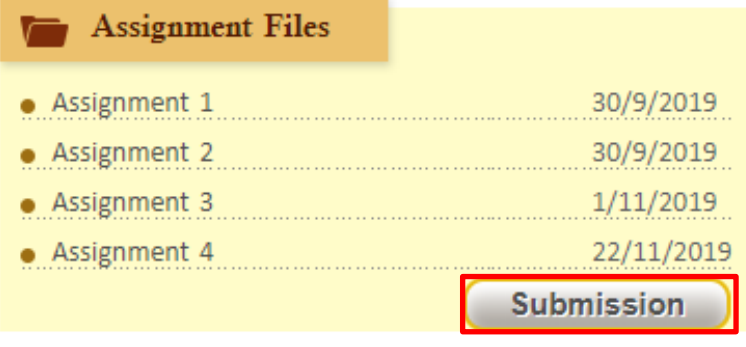

#### 3. Click the suitable hypertext link

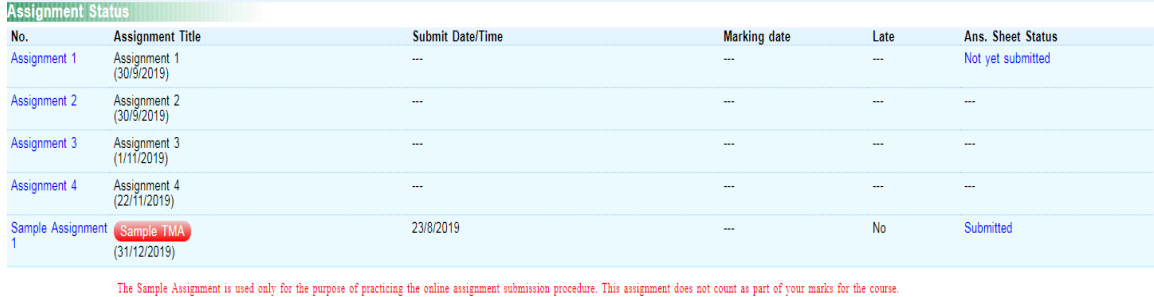

4. Click 選擇檔案 to attach you assignment, then click Save.

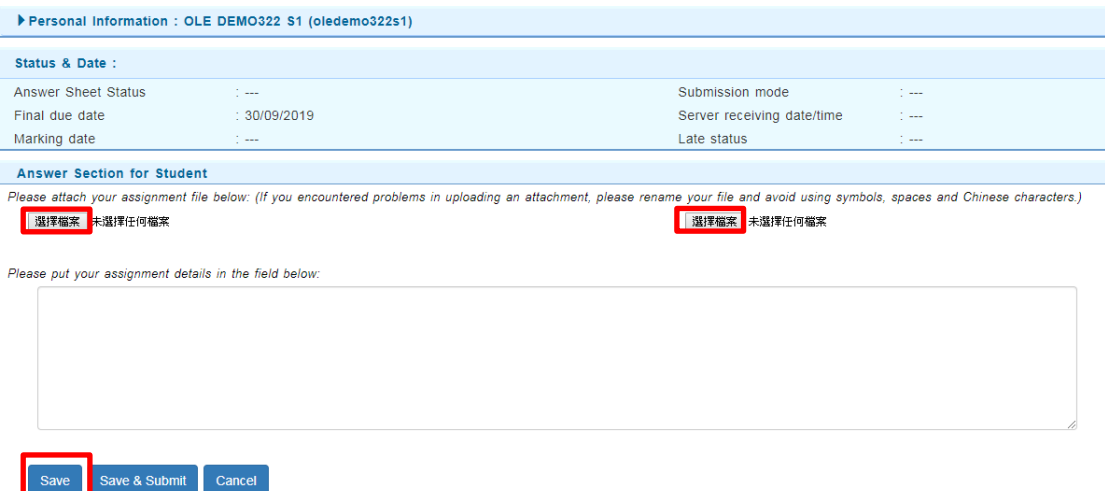

P.S. Do not confirm submission (Save & Submit) in the beginning, the process cannot be undone after it is confirmed.

5. Click 'Edit' if there are any changes. Lastly, you can click Submit after you have uploaded and checked everything you need.

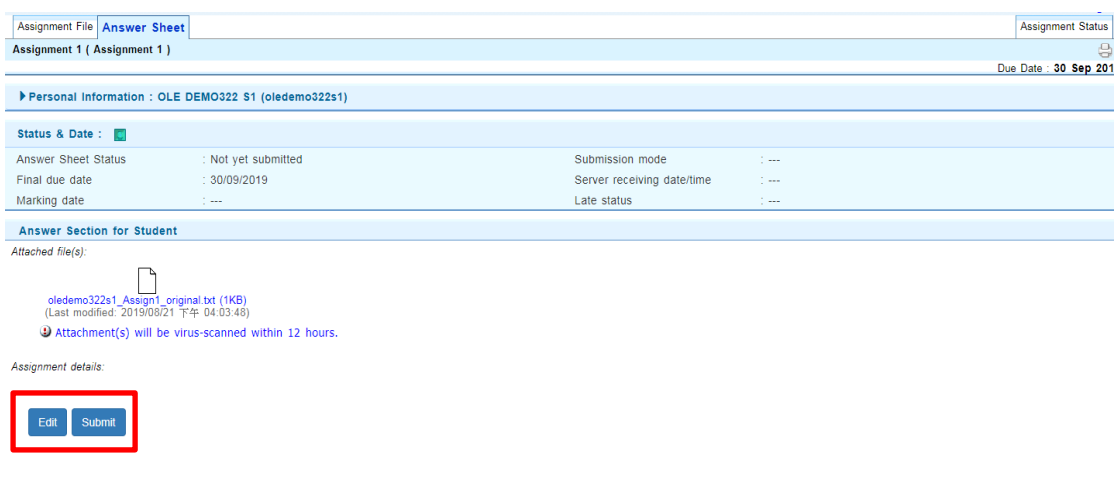

#### **ii) How to use OLE Discussion Board**

Enter or click this link <https://elipace.hkmu.edu.hk/>

1. Enter your Username and Password (same as email service)

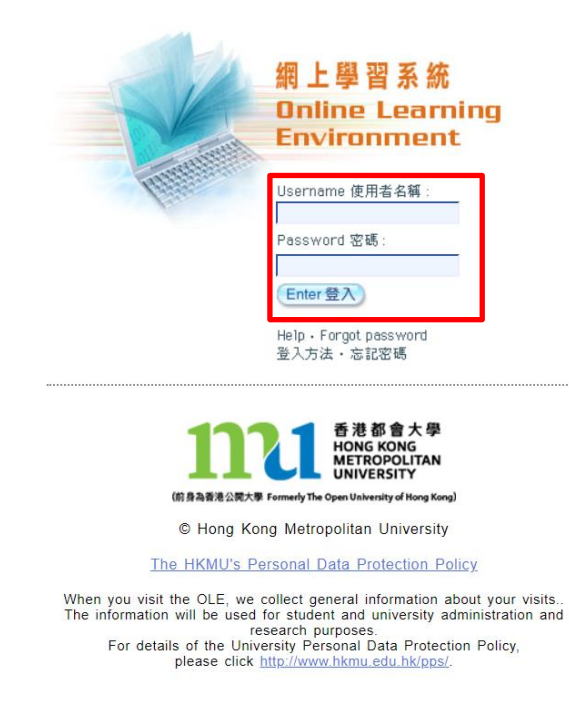

2. Click Discussion Board Icon

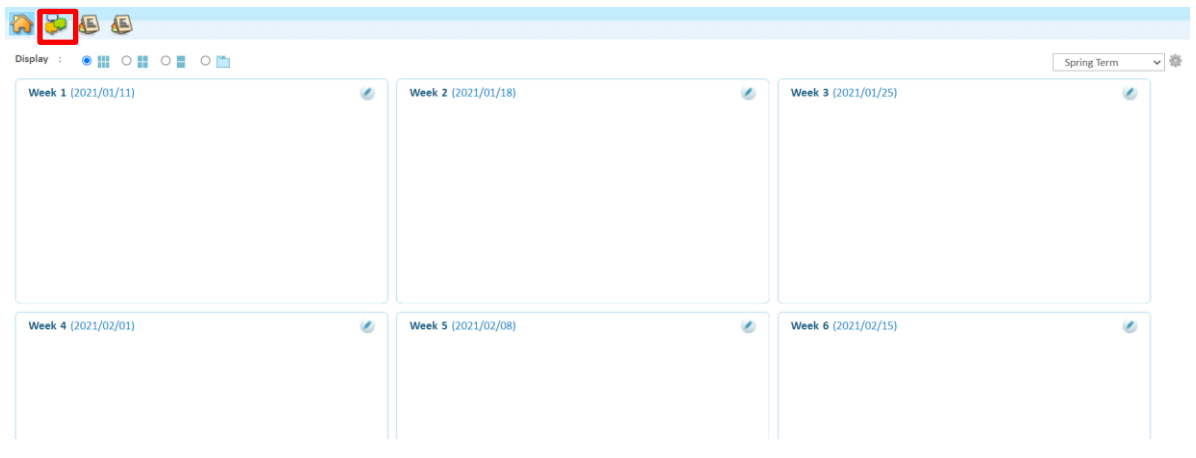

3. Click the suitable Forum to finish the tasks which are assigned by your lecturer

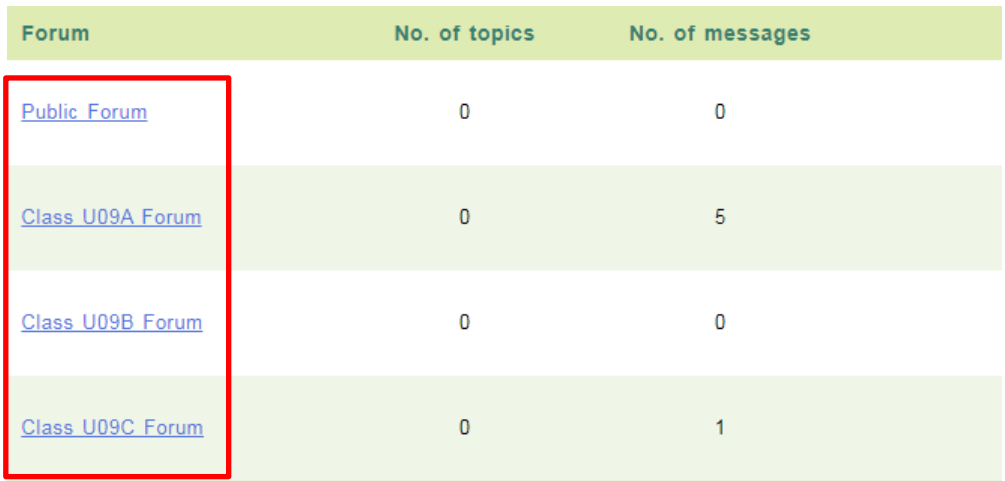

4. Click New topic/Reply/Quote

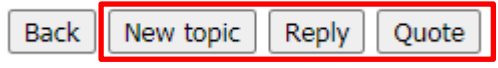

5. Fill in the information as required and click 選擇檔案 to attach you file(s). In the end, you can choose between Save as Draft, Preview your message or Post your work.

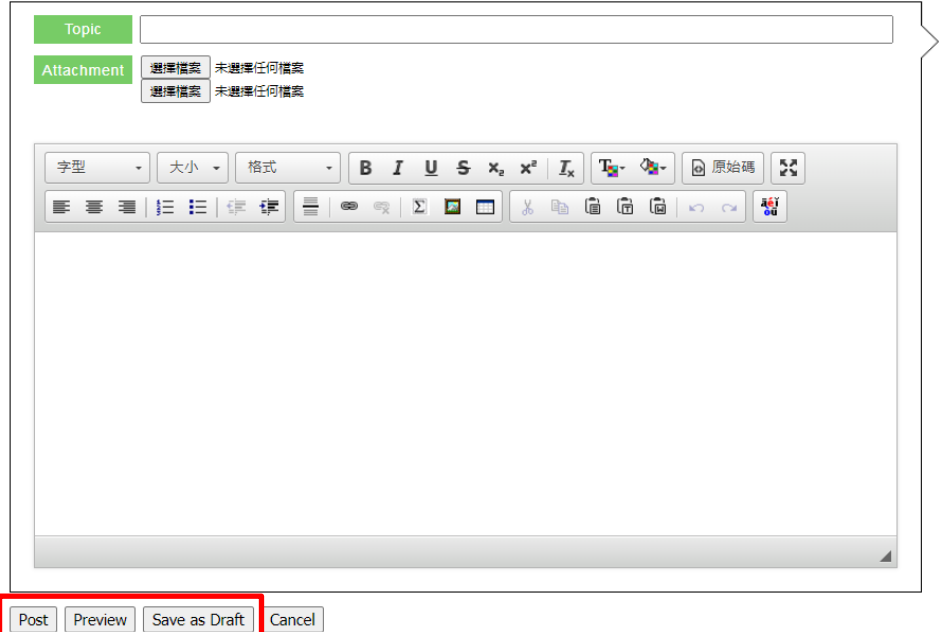

P.S. You can send a private message in Reply or Quote by clicking the private's box

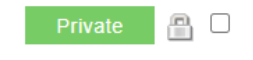

### **iii) [How to install iBookcase](#page-0-0)**

<span id="page-13-0"></span>iBookcase is an in-house developed mobile app which aims to facilitate students' learning anytime and anywhere. It synchronizes with the Online Learning Environment (OLE) and provides a powerful package of learning tools for your courses.

1. Download ibookcase for free

App store: Search HKMU iBC in App store

Google Play: Search HKMU iBC in Google Play

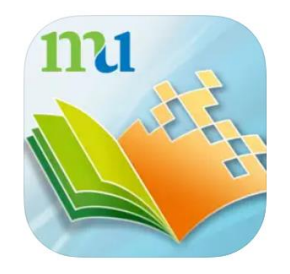

2. Log in to the iBookcase app using OLE username and password

3. After you have logged in to the iBookcase app, you can download materials of your courses to your tablet, convenient for offline reading.

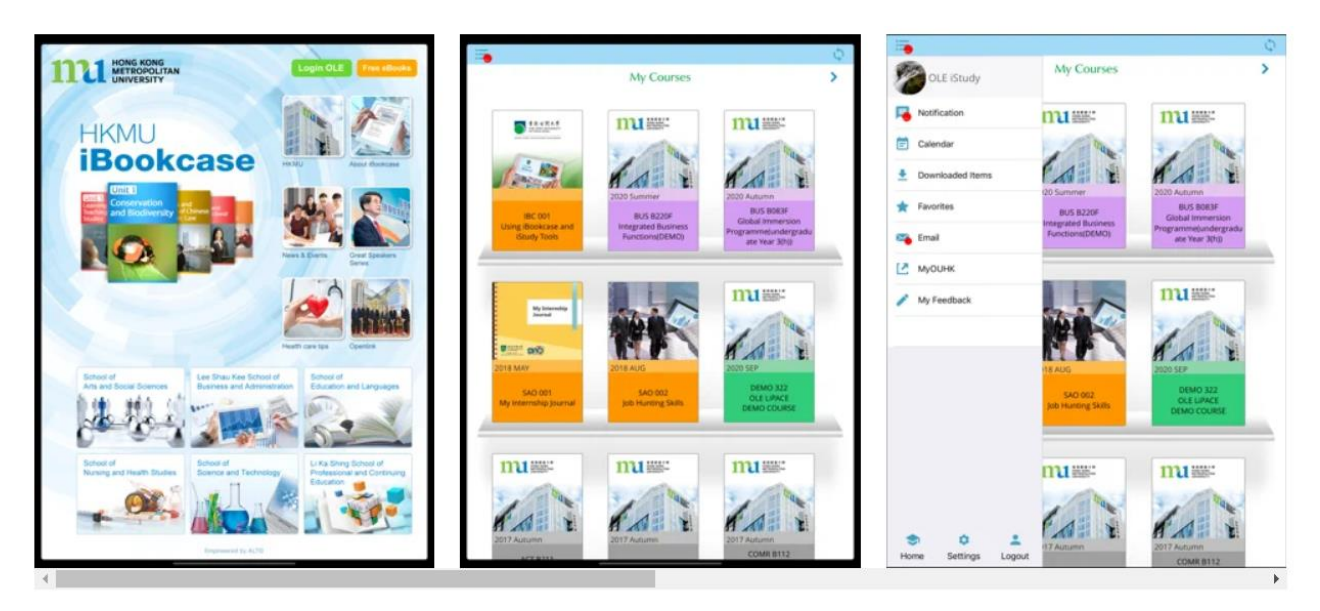

### <span id="page-14-0"></span>**C. How to use Zoom**

1. Download the application

Desktop version: Enter or click this link [https://zoom.us/download,](https://zoom.us/download) choose Zoom Client for Meetings and click Download.

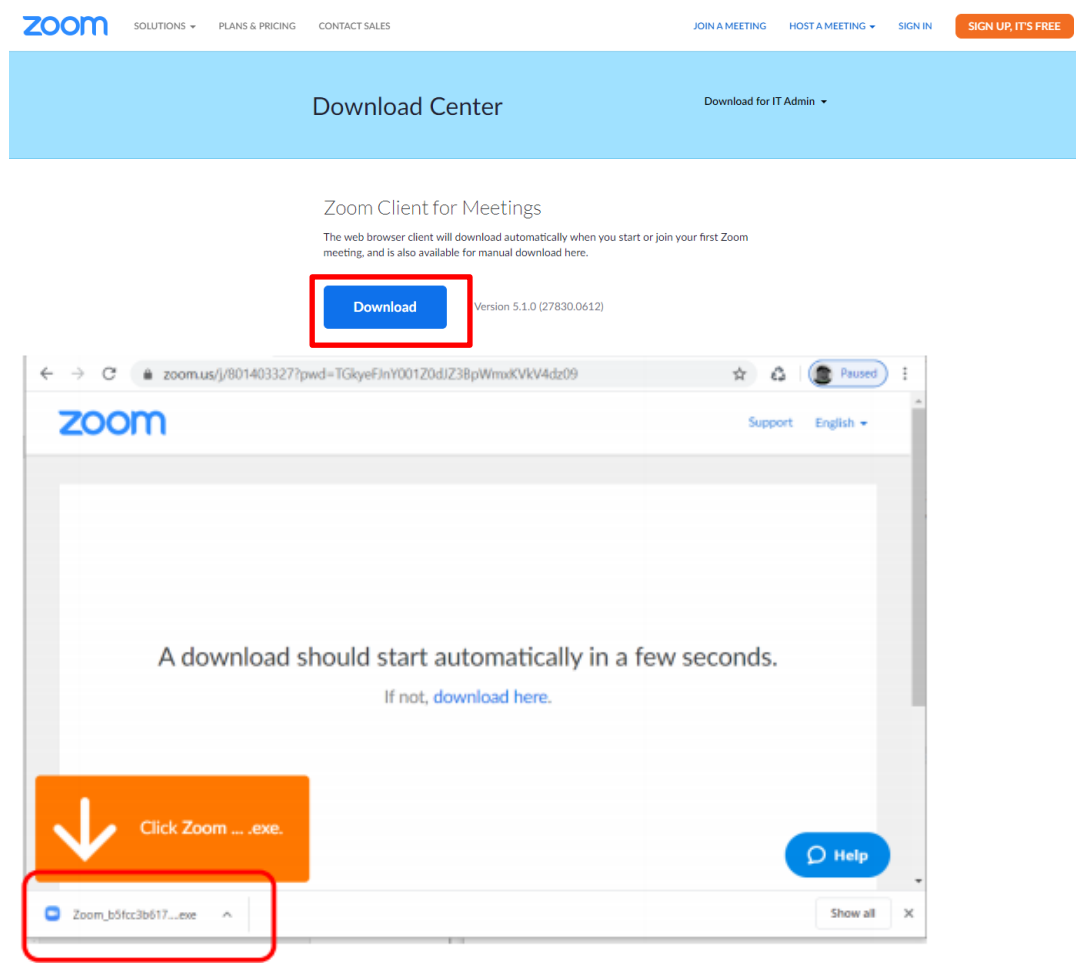

App version:App Store <https://apps.apple.com/us/app/id546505307> Google Play <https://play.google.com/store/apps/details?id=us.zoom.videomeetings>

2. You will receive an email with subject 'Zoom account invitation'

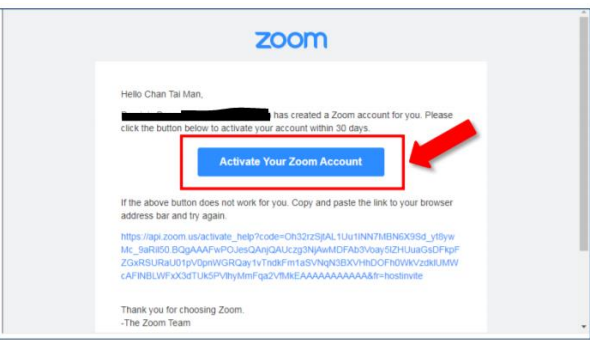

3. Click 'Sign Up with a Password'.

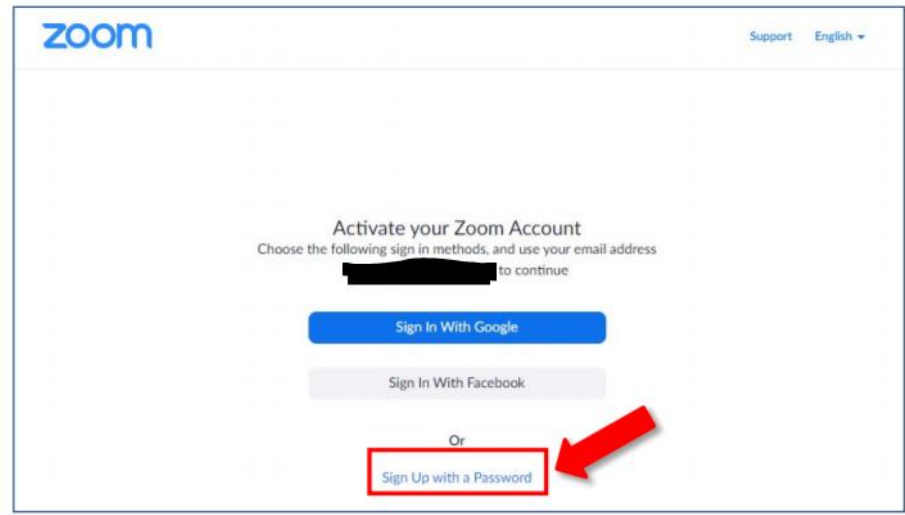

4. Fill in your name and password. Remember your password. Click'Continue'.

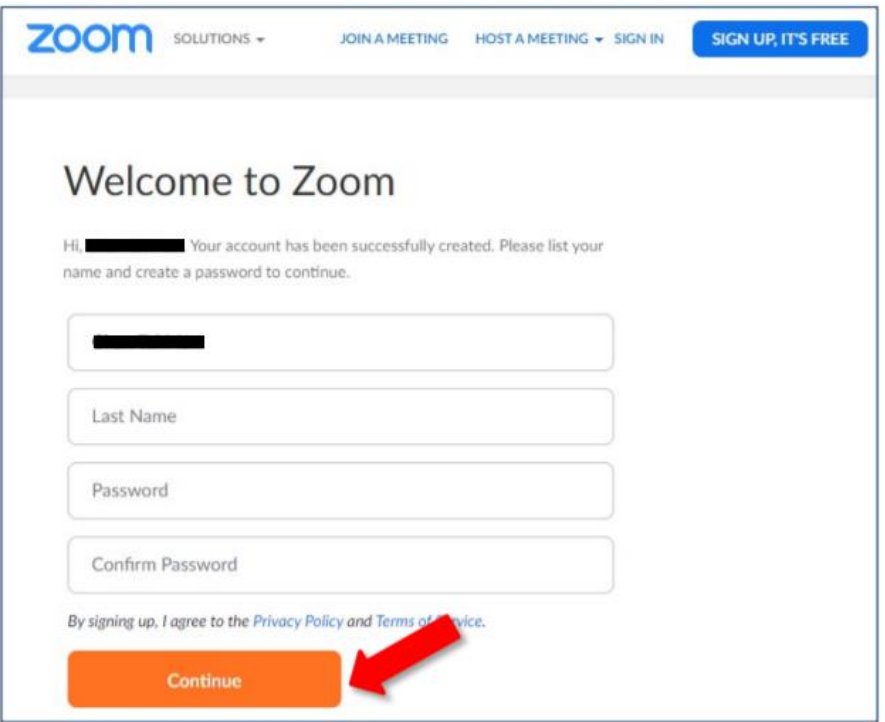

### **i) User Interface**

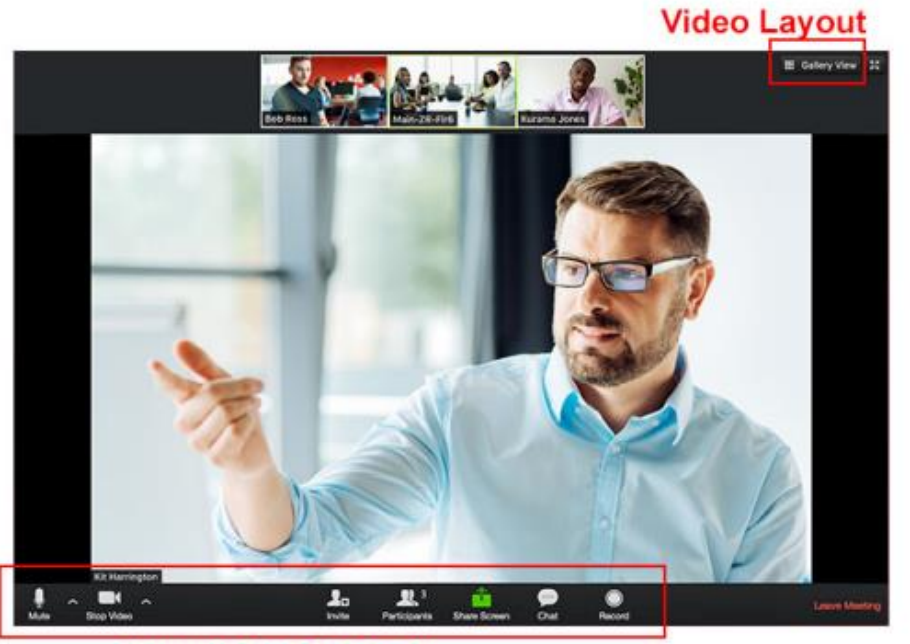

**In-meeting Controls** 

# In-meeting controls

In-meeting controls contain the most frequently used functions during meeting.

# **Video layout**

Speaker view - The large screen will show the participant who is currently talking Gallery view - Screen is equally split to show the participants.

### **ii) Check sound/video**

When a meeting starts, the first thing to do is to make sure your sound and video setup is fine. Sound feedback may produce when your microphone can pick up the sound from the headphone.

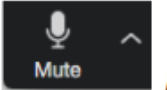

Mute/Unmute your voice

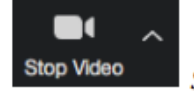

Start/Stop your video

### **iii) Participants**

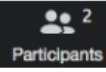

Click "Participants" button to call up a window which shows a list of participants in the meeting.

#### Raise hand

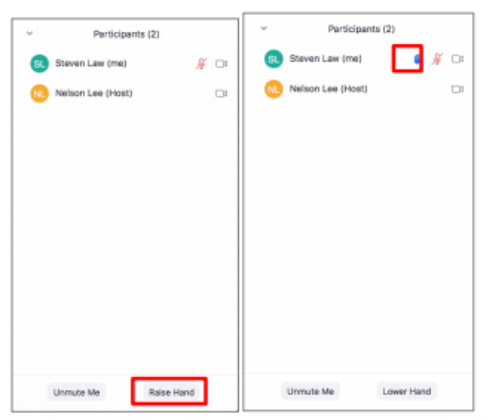

In a lesson, the teacher may mute everyone in the class. If you want to ask a question, you can raise hand to get the teacher's attention. The teacher then will unmute you and let your speak.

#### **iv) Share Screen**

Sharing screen is disabled for students, but you can add annotation by default. Teachers can restrict students from adding annotation anytime in class.

#### **v) Breakout Rooms**

Sometimes teachers may want to split the class for group discussion. You will be assigned to one of the breakout room.

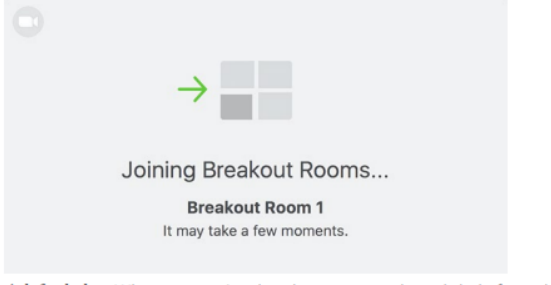

Ask for help - When you are in a breakout room and needs help from the teacher, you can press the button "Ask for help" to ask the teacher to join your room.

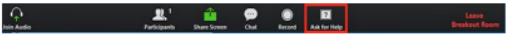

Broadcast message - The teacher can still communicate with the whole class by sending broadcast message.

### **vi) Chat**

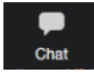

Public/Private message - You can send message to all participants and to individuals. If you are in a breakout room, sending a public message will only reach those in your room.

Send files-You can send files from Cloud drives or from your local computer.

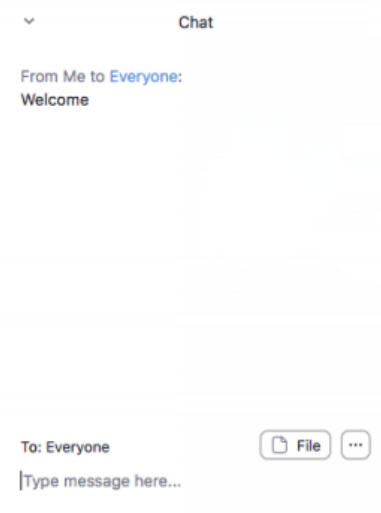

### **vii) Polling**

<span id="page-18-0"></span>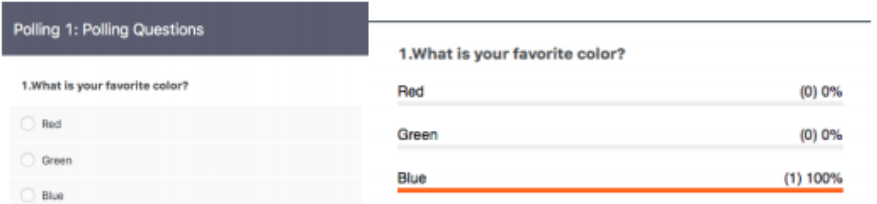

Sometimes teachers may conduct polling during class. After polling, teachers may share the result to the whole class.

### <span id="page-19-0"></span>**D. Formats Conversion**

- **i) Documents (MS Word/PowerPoint/Excel) to PDF**
- 1. Click File.
- 2. Click Save as.
- 3. Click PDF in the dropdown list at Save as Type.
- 4. Click Save.
- **ii) Pages to Word, Keynotes to PowerPoint, Numbers to Excel**
- 1. Click File
- 2. Select Export To
- 3. Click Word/PowerPoint/Excel

<span id="page-19-1"></span>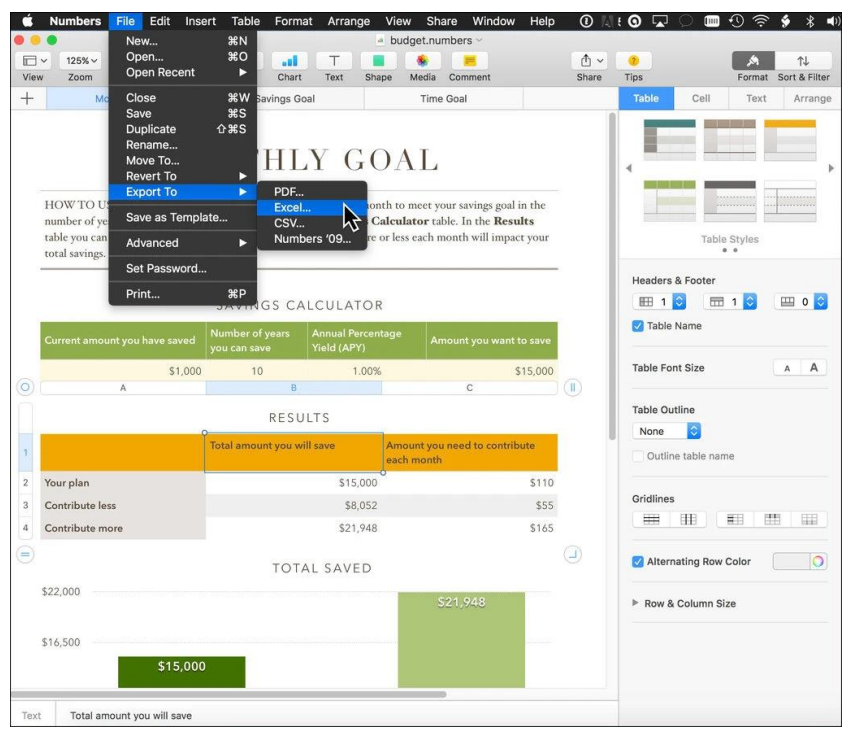

(Source: The New York Times)

#### **iii) Online converter**

Enter or click<https://www.online-convert.com/>

(P.S Do not covert highly confidential files in any online converters)

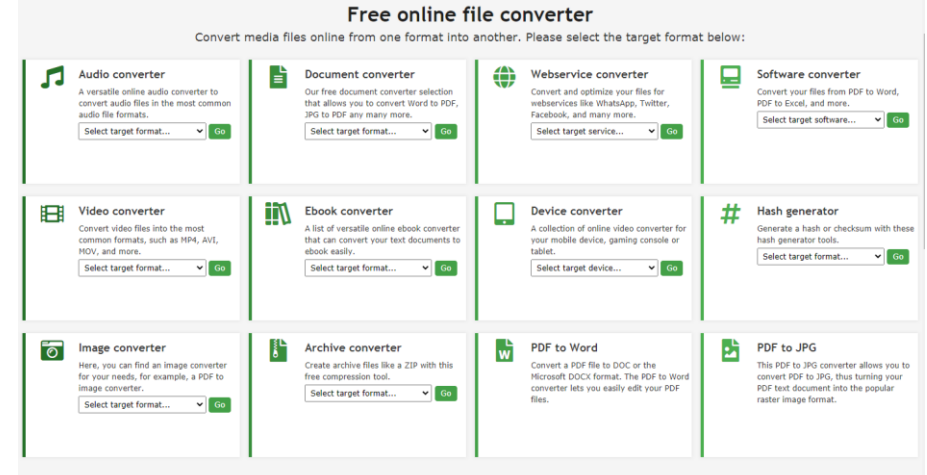

- 1. Choose a converter.
- 2. Select the target format in the dropdown list.
- 3. Click Go
- 4. Click Choose Files to upload the documents.

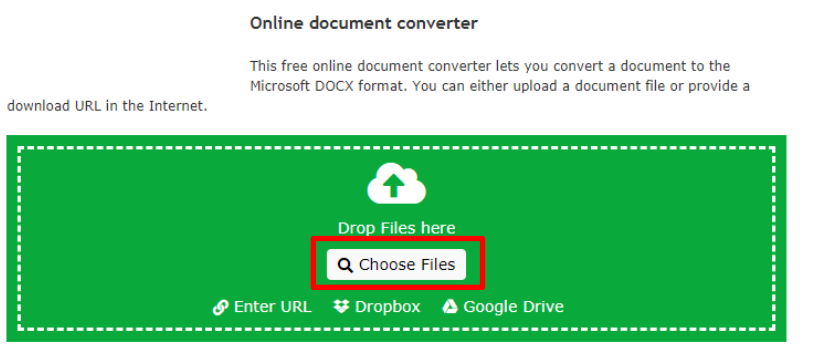

5. After the uploading, click Start Conversion.

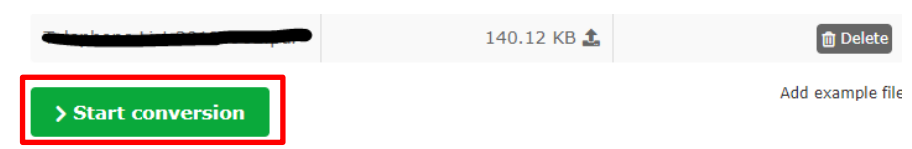

6. When the conversion is completed, you can download the document.

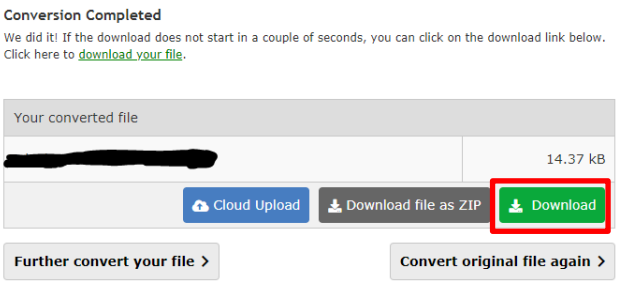

### **iv) Combine Photos to pdf**

For Desktop: Enter or click this link <https://imagetopdf.com/>

1. Click Upload Files to upload the photos

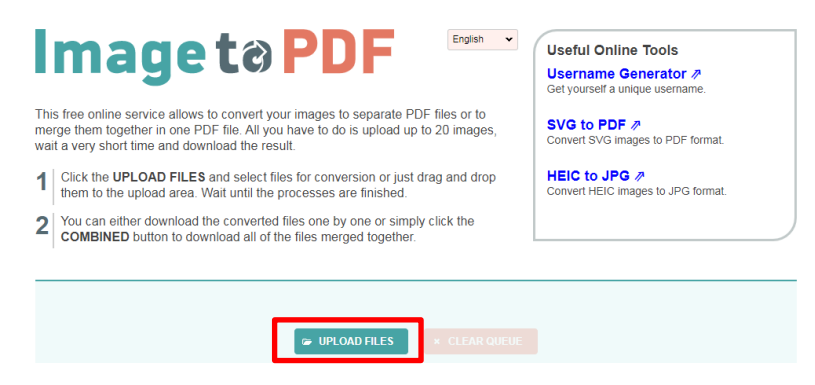

- 2. Click Combined
- 3. Your conversion is done.

For Smartphone:

App store: Photos PDF: Scanner Converter

<https://apps.apple.com/us/app/photos-pdf-scanner-converter/id1210034113>

Google Play: Image to PDF Converter

<https://play.google.com/store/apps/details?id=com.innover.imagetopdf&hl=en>

- 1. Open App
- 2. Select images or take pictures
- 3. Press Convert to PDF
- **v) Microsoft [Lens \(Convert Image to PDF using Smartphone\)](#page-0-0)**
- 1. Download Microsoft Lens for free

<span id="page-21-0"></span>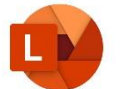

App store: Search Microsoft Lens in App store

Google Play: Search Microsoft Lens in Google Play

2. Choose Document Mode and Press to Take Photo

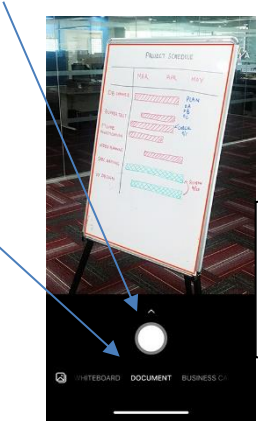

Photo from:

[https://support.micros](https://support.microsoft.com/en-us/)

[oft.com/en-us/](https://support.microsoft.com/en-us/)

3. You can tap Crop to adjust the range with the small dot. When you have finished cropping the image, tap Confirm.

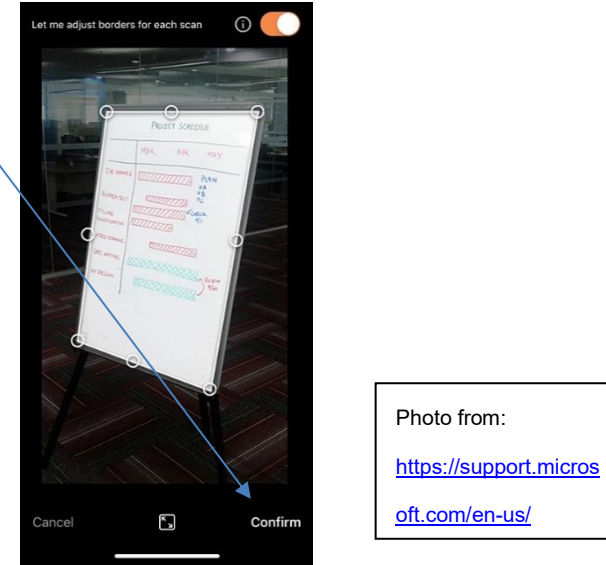

**4.** You can tap Add to add a new image. If you have finished all the scanning, press Done.

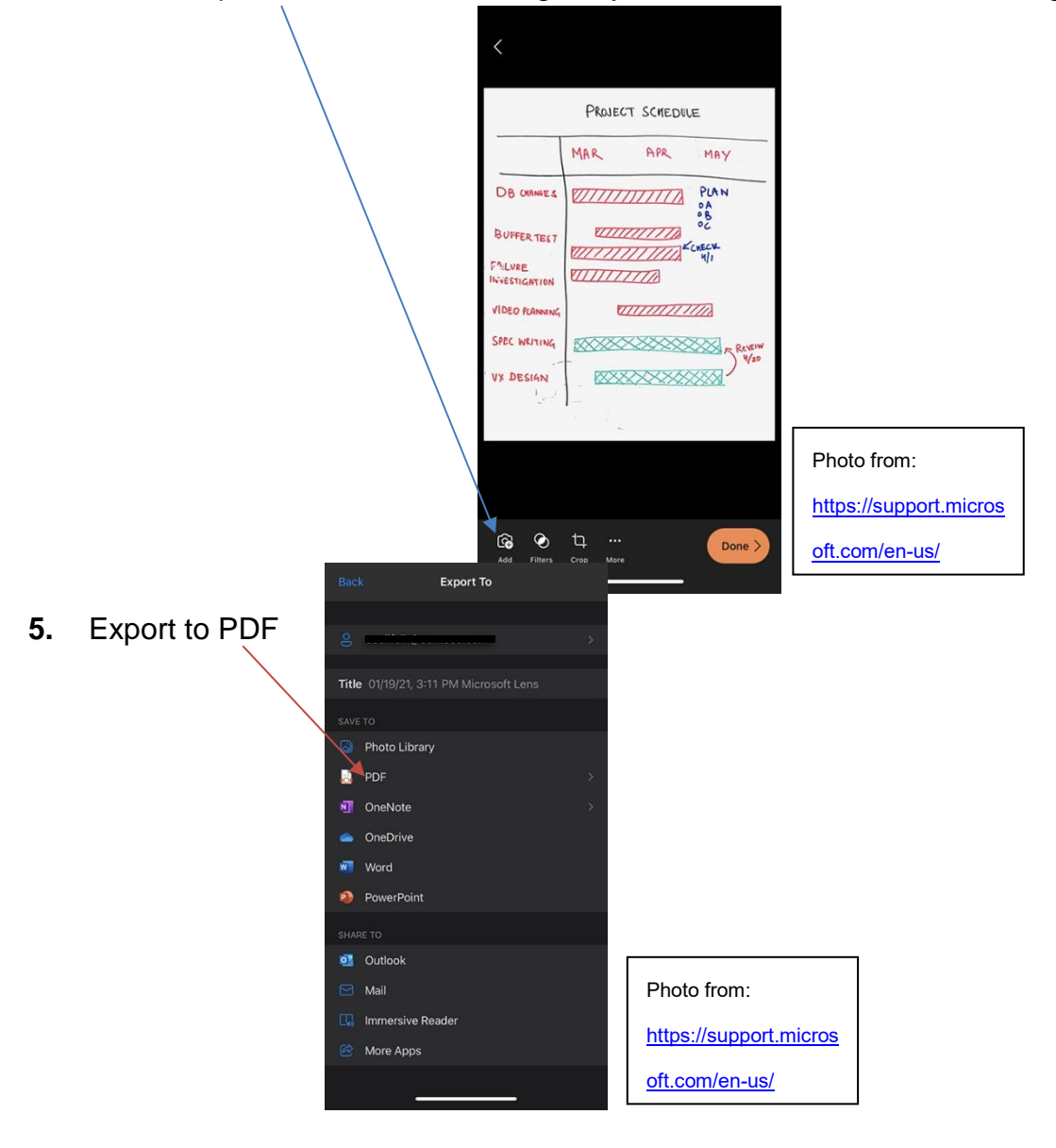

### **E. How to send large-sized documents**

- <span id="page-23-0"></span>**i) Google Drive**
- 1. Enter or click <https://www.google.com/drive/>
- 2. Log in your Google Account
- 3. Click New

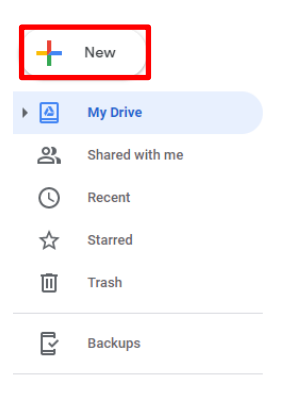

4. Click File upload

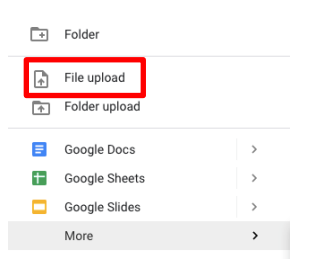

- 5. Choose a file and upload
- 6. Right-click that file and click Get shareable link
- 7. Change the permission in the dropdown list form restricted to Anyone with link

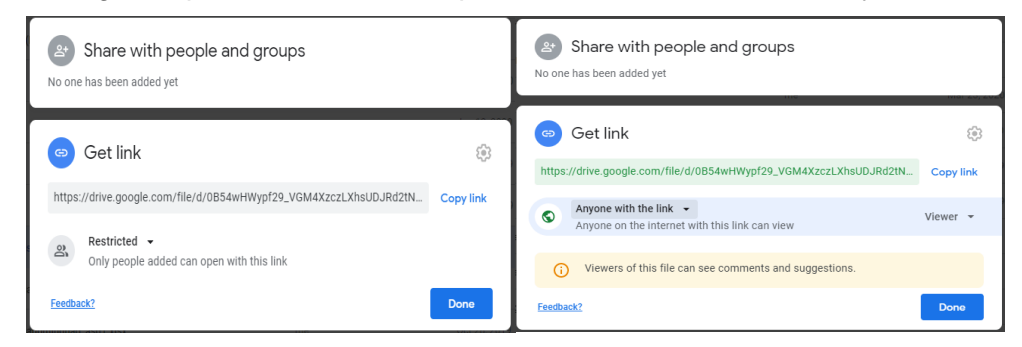

8. Click Copy link and paste the link in OLE/Discussion Board/Email/Others to distribute the file.

### **ii) OneDrive**

Enter or click <https://www.office.com/>

- 1. Log in your HKMU O365 Account
- 2. Click OneDrive

![](_page_24_Picture_5.jpeg)

3. Click Upload and select Files

![](_page_24_Picture_114.jpeg)

- 4. Choose a file and upload
- 5. Pick the file you want to share by selecting the circle in the upper corner of the item and click Copy link.

![](_page_24_Picture_115.jpeg)

6. You can change the permission in the dropdown list.

![](_page_24_Picture_12.jpeg)

7. You can choose whether to allow editing or not

Share the link with

![](_page_25_Picture_30.jpeg)

8. Click Copy and paste the link in OLE/Discussion Board/Email/Others to distribute the file.

![](_page_25_Picture_5.jpeg)